# DENVER®

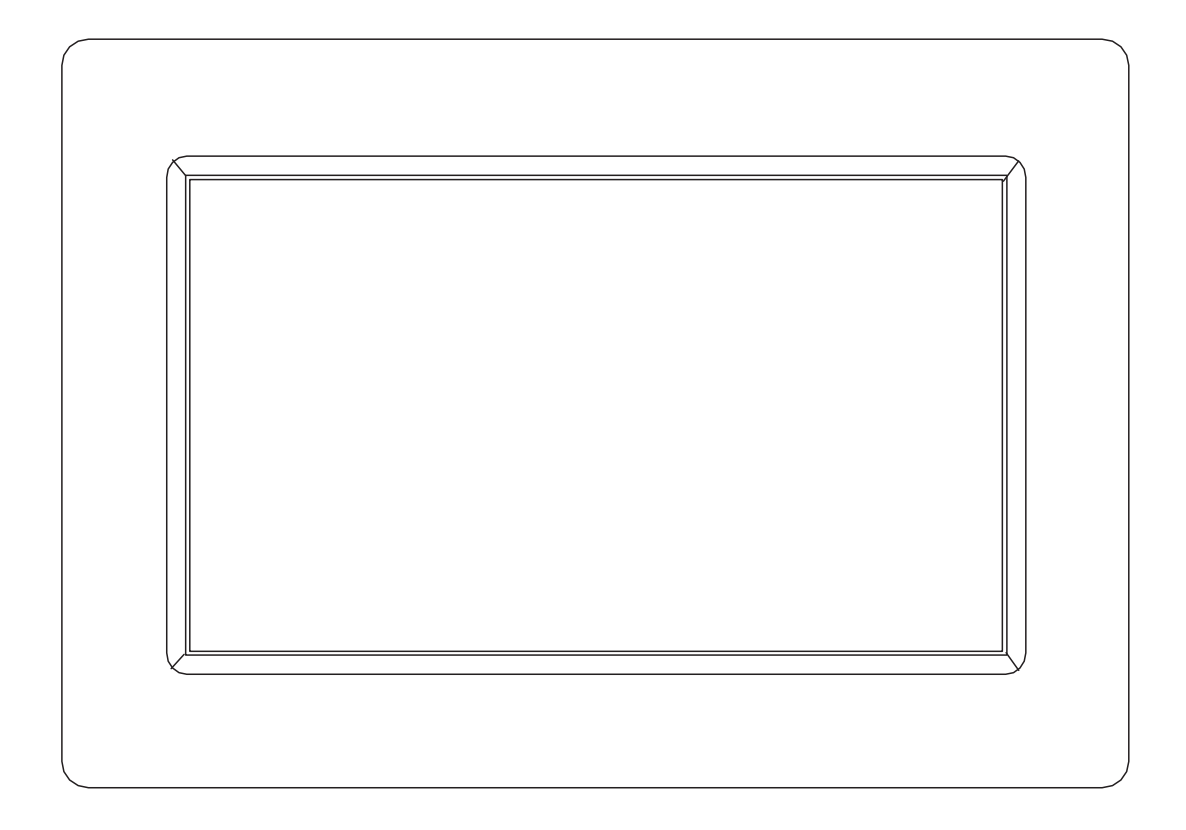

# MANUAL DO UTILIZADOR PFF-1010WHITE MK2

Antes de ligar, operar este produto ou de fazer o respetivo ajustamento, deve ler cuidadosamente e completamente este manual de instruções.

Se o manual do utilizador não estiver impresso no seu idioma local, então deve entrar no nosso sítio web para verificar se existe online relativamente ao modelo que possui. O endereço do sítio web é[: www.denver-electronics.com](http://www.denver-electronics.com/) 

# PORTUGUÊS

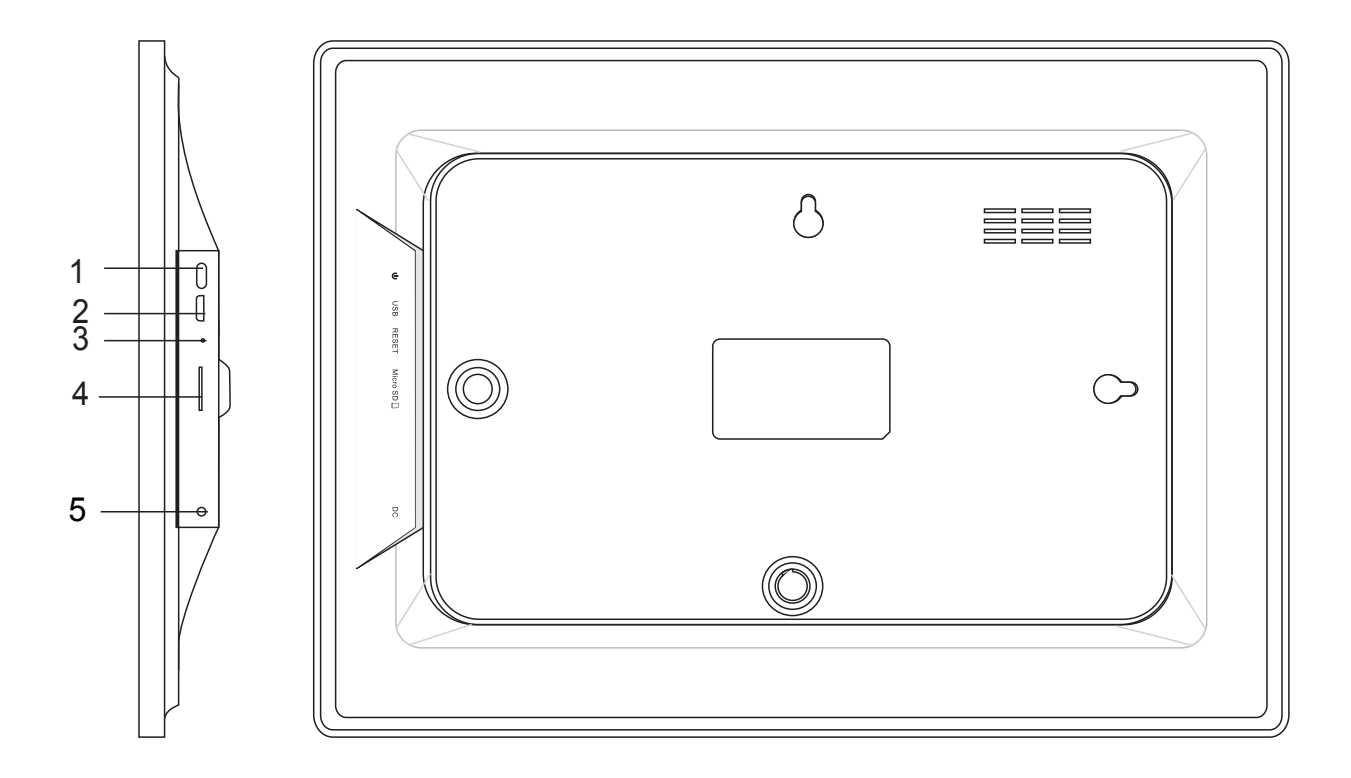

# **1. ALIMENTAÇÃO**

Depois de ligar o adaptador de corrente, deve premir e manter premido o botão de alimentação durante aproximadamente 5 segundos (até o ecrã se ligar).

Quando estiver ligado, premir e manter premido o botão durante aproximadamente 3 segundos para aceder ao menu reiniciar ou desligar. Premir levemente no botão de alimentação ligará/desligará o ecrã (mas deixa a moldura na posição ligar)

# **2. USB**

Ligar uma unidade de memória USB. A USB destina-se apenas para uso de reparação.

## **3. REINICIAR**

Usar uma agulha ou um clip para reiniciar o aparelho.

# **4. Cartão micro SD**

Carga máx. externa 32 GB, cartão de memória micro SD aqui.

# **5. CC**

Ligar ao adaptador CC para ligar o dispositivo

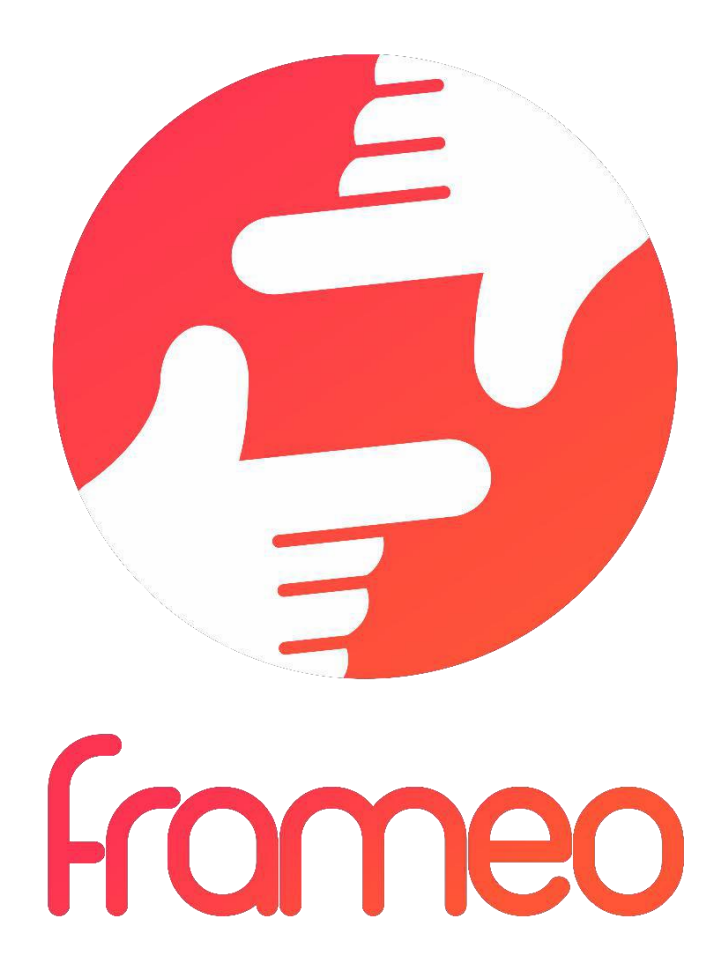

# Manual do Utilizador

Versão: 1.5.1

POR-2

# Conteúdo

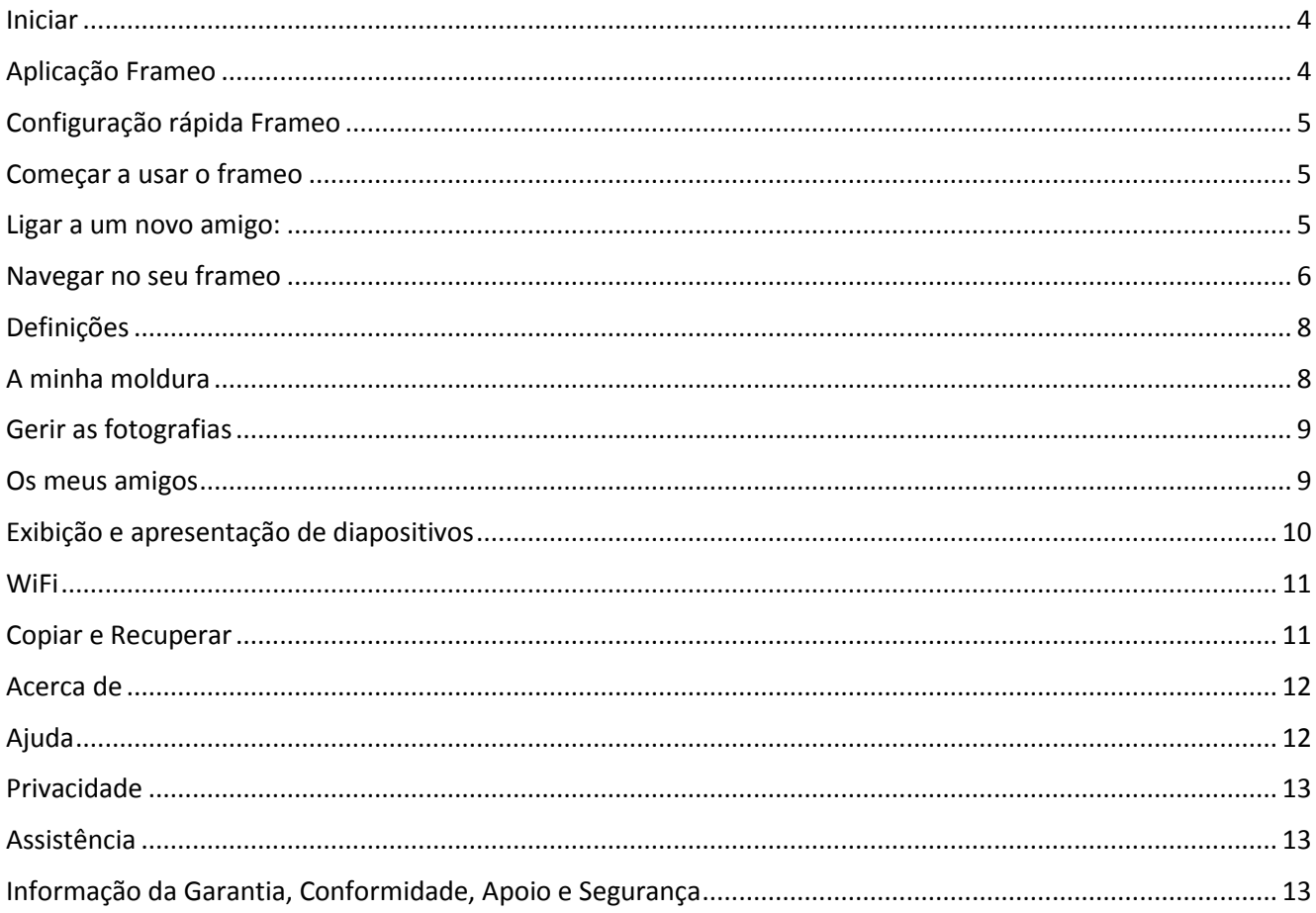

# <span id="page-4-0"></span>**Iniciar**

Obrigado por comprar o seu próprio frameo.

Primeiro, para configurar a sua moldura seguir o 'Guia de início rápido' incluído na embalagem. Se for novo a usar o frameo então deve começar por seguir a configuração rápida na página ou seguir o guia no ecrã quando a ligar pela primeira vez.

Depois de ter configurado a sua moldura Frameo, pode começar a ligá-la aos seus amigos e família.

# <span id="page-4-1"></span>**Aplicação Frameo**

Para enviar fotografias para a sua moldura, usar a aplicação para iOS ou Android

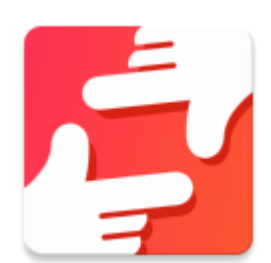

Encontra a aplicação frameo em:

[Google Play](https://play.google.com/store/apps/details?id=net.frameo.app) pesquisando por "frameo" ou lendo este código QR

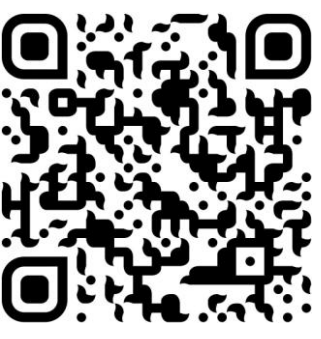

[App Store](https://itunes.apple.com/WebObjects/MZStore.woa/wa/viewSoftware?id=1179744119&mt=8) pesquisando por frameo ou digitalizar este código QR

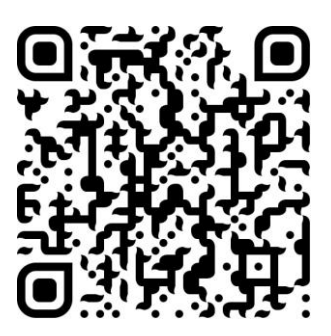

# <span id="page-5-0"></span>**Configuração rápida Frameo**

Quando iniciar a sua moldura pela primeira vez, vai precisar de a configurar.

- Primeiro começar por selecionar um idioma. Este será o idioma usado em todo o frameo.
- Ligar a sua moldura à internet ligando-a uma rede WiFi.

*Se estiver disponível uma versão mais recente do software frameo, então será avisado com um diálogo de atualização. Se for avisado, é recomendado atualizar de imediato a sua moldura.*

Inserir o seu nome e o local onde colocou a sua moldura, por ex. "Sala de estar", "Cozinha" ou "Escritório" e, finalmente, definir a zona horária, se não estiver correta.

# <span id="page-5-1"></span>**Começar a usar o frameo**

Começar por se ligar com os seus amigos e familiares disponibilizando-lhes um código exclusivo da sua moldura.

Se pretender poder enviar fotografias para a sua moldura por si, deve começar por descarregar a aplicação para iOS ou Android na [App Store](https://itunes.apple.com/WebObjects/MZStore.woa/wa/viewSoftware?id=1179744119&mt=8) ou no [Google Play.](https://play.google.com/store/apps/details?id=net.frameo.app) Depois usar o código para ligar a sua moldura e a aplicação, como descrito abaixo.

# <span id="page-5-2"></span>Ligar a um novo amigo:

- Assegurar que o seu amigo descarregou e instalou a aplicação frameo
- Clicar no ícone adicionar amigo na sua moldura <sup>+</sup> . Será exibido um diálogo a mostrar um código exclusivo que é válido durante 12 horas.
- Agora, partilhar este código com o seu amigo da forma que preferir p.ex. SMS, Email, IM, telefone.
- Quando os seus amigos tiverem adicionado o código na aplicação frameo deles, aparecerão automaticamente na sua moldura e poderão enviar-lhe fotografias.
- Deve ler o capítulo [Mudar opções para um amigo](#page-10-1) para *permitir* que os amigos ligados, possam recuperar e partilhar o código de ligação através da aplicação smartphone.

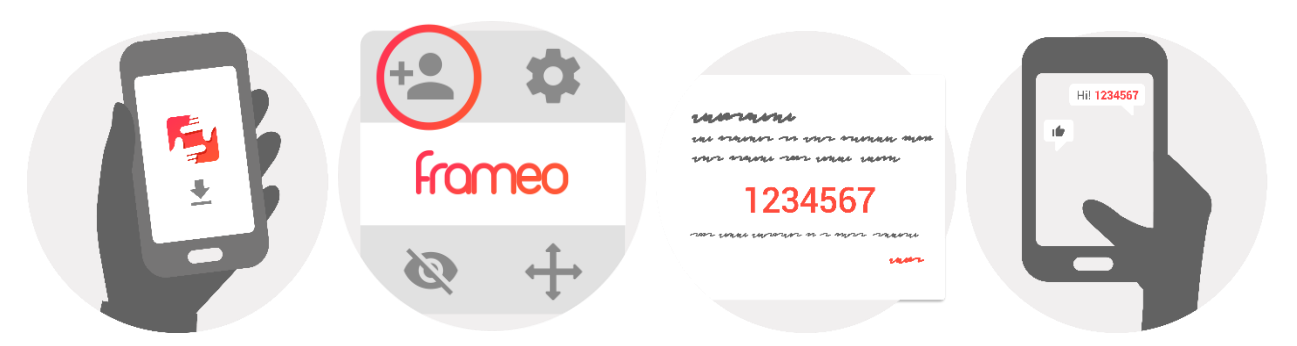

# <span id="page-6-0"></span>**Navegar no seu frameo**

Deslizar para a esquerda ou para a direita para passar pelas suas fotografias.

Para aceder ao menu, basta tocar uma vez no ecrã.

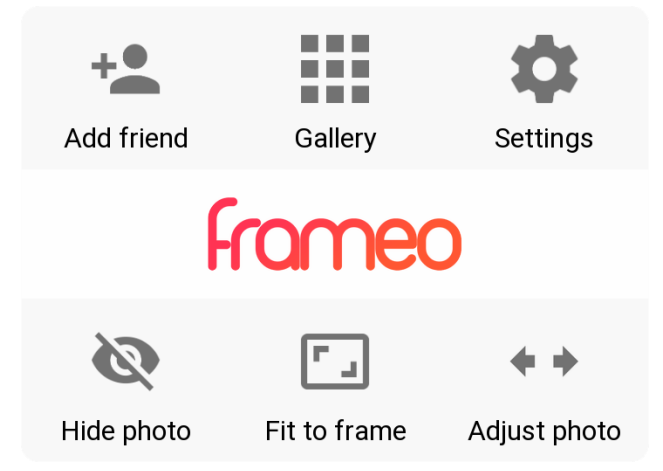

No menu irá encontrar as funções mais utilizadas.

# **Adicionar amigo**

Isto irá gerar um código que pode partilhar com os seus amigos e familiares de modo a que se possam ligar e enviar fotografias para a sua moldura.

# **Galeria**

Abre uma galeria que permite uma navegação fácil e rápida através das suas fotografias.

# <span id="page-6-1"></span>**Definições**

Abre o [Definições.](#page-6-1)

# **Ocultar fotografia**

Oculta a fotografia atual. Esto significa que a fotografia não continuará a ser exibida na apresentação de diapositivos. Se necessário a fotografia pode ser exibida novamente através do menu definições.

# **Ajustar à moldura/Moldura total**

Isto alterna o modo como a fotografia é exibida.

A opção *Moldura total* é a predefinida. A fotografia é dimensionada de modo a que preencha todo o ecrã. Ficará centrada em volta do que é selecionado como a parte mais importante. Ver a primeira figura abaixo.

*Ajustar à moldura* irá assegurar que toda a fotografia é exibida no ecrã. Ver a segunda figura abaixo.

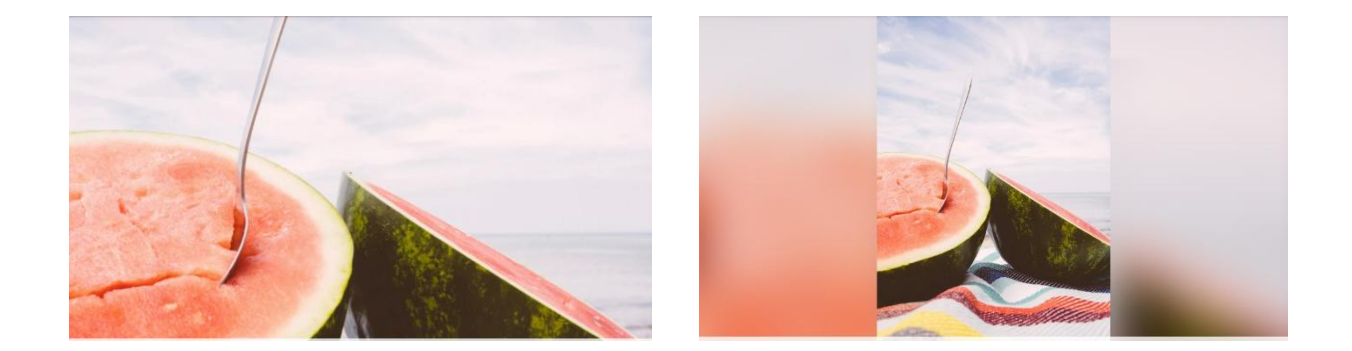

# **Ajustar a fotografia**

A função ajustar a fotografia está apenas disponível quando a fotografia está definida para moldura total. Permite-lhe ajustar a posição da fotografia na moldura para um ajuste ainda melhor.

# **Interagir com os vídeos**

Quando é exibido um vídeo, são exibidos dois comandos adicionais. Um para reproduzir/fazer pausa do vídeo e outro para tirar o som/colocar o som do vídeo.

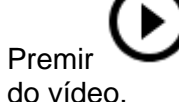

Premir para iniciar a reprodução do vídeo. Ao premir irá fazer pausa na reprodução

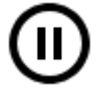

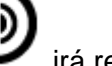

Ao premir irá retirar o som ao vídeo enquanto se premir irá colocar o som no vídeo.

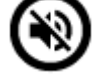

# **Menu de alimentação**

Tocar no ícone alimentação  $\bigcup$  no canto superior direito do ecrã para aceder ao menu de alimentação. Aqui pode desligar ou reiniciar a sua moldura e fazer com que a mesma entre no modo de suspensão.

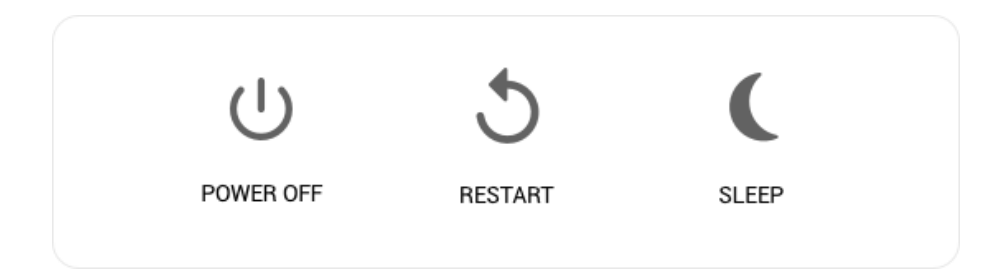

**NB. Assegurar que usa sempre o botão para desligar no dispositivo ou no menu de alimentação para desligar o Frameo. Nunca desligar a alimentação quando o Frameo estiver em execução.**

# <span id="page-8-0"></span>**Definições**

Através das definições, pode personalizar a sua moldura de acordo com as suas necessidades.

# <span id="page-8-1"></span>A minha moldura

## **Nome da moldura:**

Altera o nome da sua moldura. Este também é o nome que os amigos e familiares ligados verão na lista deles de molduras ligadas.

## **Localização da moldura:**

Altera a localização da sua moldura. Esta é a localização exibida na lista de molduras ligadas dos seus amigos e familiares que pode ajudar a distinguir as molduras umas das outras.

## **Definir idioma:**

Define o idioma em toda a sua moldura.

## **Ativar/Desativar formato 24 horas**

Ativa/Desativa formato 24 horas

## **Definir a zona horária**

Define a zona horária que deve ser usada na sua moldura.

## **Modo suspensão:**

O frameo oferece um modo de suspensão que desliga o ecrã para reduzir o consumo de

energia enquanto estiver,

por exemplo, a dormir. A respetiva predefinição é desligar o ecrã às 23:00 horas e ligá-lo novamente às 07:00 horas. Para alterar isto basta definir a hora de início/fim do modo de suspensão.

*A sua moldura não é desligada nem entra no modo em espera, portanto poderá continuar a receber fotografias durante o modo de suspensão.*

# <span id="page-9-0"></span>Gerir as fotografias

## **Exibir/ocultar fotografias:**

Selecionar quais as fotografias a ocultar tocando nas fotografias que deseja ocultar. As fotografias ocultadas NÃO serão apagadas da sua moldura, pode sempre selecionar as mesmas para que possam ser exibidas novamente..

Usar  $\dddot{\mathbb{H}}$  para ocultar ou exibir todas as fotografias.

# **Apagar fotografias:**

Selecionar as fotografias que pretende apagar permanentemente da sua moldura tocando

na fotografia. Usar  $\Box$  para selecionar ou desselecionar todas e para apagar as fotografias selecionadas.

#### **Importar fotografias:**

Permite-lhe importar fotografias a partir de um cartão SD 32 GB.

Antes de tentar importar fotografias a partir de um cartão SD, assegurar que tem um cartão SD com fotografias inserido na sua moldura.

Começar por selecionar as fotografias que pretende importar para a sua moldura. Depois de

selecionadas tocar no botão importar  $\overline{a}$  para começar o processo de importação.

*Atualmente não é possível adicionar uma legenda ou definir a parte mais importante da fotografia quando utilizar a função importar. Alternativamente pode adicionar-se à lista do seu amigo e enviar as mesmas utilizando a aplicação.*

## **Exportar fotografias**

Permite-lhe exportar fotografias a partir da moldura para uma unidade de memória externa (por ex. cartão micro SD).

*A função exportar irá exportar todas as fotografias na moldura assim como as imagens do perfil.*

# <span id="page-9-1"></span>Os meus amigos

Esta lista contém todas as pessoas às quais é permitido enviar fotografias para a sua moldura.

## <span id="page-10-1"></span>**Mudar opções para um amigo**

Clicar no ícone opções para abrir o menu opções amigo. A partir daqui pode permitir/não permitir se um amigo pode partilhar o código para a moldura. Se isto estiver ativado o amigo pode recuperar e partilhar o código para a moldura da aplicação dele/dela.

A partir do menu opções pode também apagar um amigo, premindo o botão APAGAR AMIGO. Isto irá remover o amigo da lista e portanto irá remover a respetiva permissão para enviar fotografias para a moldura. Ser-lhe-á então pedido para confirmar a remoção e se gostaria de remover todas as fotografias que recebeu anteriormente desse amigo.

#### **Remover uma pessoa**

Para remover uma pessoa desta lista, portanto remover a autorização dessa pessoa para lhe enviar fotografias, tocar no ícone apagar  $\overline{X}$ . Ser-lhe-á então pedido para confirmar a remoção e se gostaria de remover todas as fotografias que recebeu dessa pessoa.

#### **Adicionar uma pessoa**

Para permitir que uma nova pessoa lhe envie fotografias, basta tocar no botão adicionar amigo <sup>+2</sup> e partilhar o código apresentado através da forma que preferir.

# <span id="page-10-0"></span>Exibição e apresentação de diapositivos

#### **Temporizador**

Define a duração da exibição de uma fotografia.

## **Exibir a legenda**

Define se exibe ou não as legendas que os seus amigos enviaram com a fotografia. Selecionar para exibir legendas. Desselecionar para ocultar as legendas.

## **Moldura inteira**

Define a definição predefinida da fotografia da moldura. Deve verificar a predefinição definida para preencher o que faz com que as fotografias se ajustem ao ecrã do dispositivo de acordo com a parte mais importante da fotografia. Desselecionar para que a fotografia se ajuste ao interior do ecrã do dispositivo, adicionando barras desfocadas nos lados ou na parte superior/inferior

## **Sequência da exibição da fotografia**

Define a sequência na qual as sua fotografias são exibidas na moldura.

- Por data: As fotografias são exibidas da mais recente para a mais antiga.
- Aleatório: As fotografias são misturadas e exibidas numa sequência aleatória.

## **Nível de brilho**

Ajustar o nível de brilho do ecrã.

## **Volume da notificação**

Ajustar o nível do volume para os sons de notificação nas molduras, por exemplo: notificação de nova fotografia recebida.

# **Reprodução automática**

Ativa/desativa a reprodução automática de vídeos na apresentação de diapositivos. Os vídeos podem ser sempre iniciados manualmente independentemente desta definição.

# **Reprodução de vídeo**

Determina como é que os vídeos devem ser reproduzidos quando a reprodução automática está ativada.

- Repetição de vídeos: O vídeo irá ser repetido até o temporizador da apresentação de diapositivos chegar ao fim.
- Reproduzir uma vez: O vídeo irá ser reproduzido uma vez e irá exibir a miniatura até o temporizador chegar ao fim.
- Reproduzir uma vez e continuar: O vídeo irá reproduzir uma vez e irá continuar para a fotografia ou vídeo seguintes, depois de estar completado.

# **Áudio da reprodução**

Define o comportamento do áudio da reprodução de vídeos na apresentação de diapositivos para LIGAR ou DESLIGAR. O áudio pode ser sempre ativado/desativado manualmente independentemente desta definição.

## **Volume do vídeo**

Ajusta o nível de volume para os sons do vídeo nas molduras.

# <span id="page-11-0"></span>**WiFi**

Definir qual o WiFi a que a moldura deve ser ligada. Se estiver a ligar-se a uma rede com um portal cativo, deve aparecer no canto superior direito do ecrã um ícone do navegador web. Use isto para abrir um navegador onde pode inserir as credenciais para aceder à rede.

# <span id="page-11-1"></span>Copiar e Recuperar

## **Cópia da moldura até um máx. de 32GB cartão micro SD.**

Tocar para fazer uma cópia das suas fotografias, amigos e definições. Será exibida a hora da última cópia realizada com sucesso.

*Qualquer cópia existente no cartão SD será substituída!*

# **Cópia automática**

Se selecionada, a sua moldura fará automaticamente uma cópia no prazo de 30 horas depois de receber as novas fotografias ou de fazer alterações na sua moldura.

## **Recuperar a partir da cópia**

*Antes de tentar recuperar a sua moldura, começar por confirmar que a sua cópia está atualizada. Isto é feito através da confirmação da data em "Cópia da moldura para memória externa (por exemplo: cartão micro SD)". Se, por exemplo, a última cópia for demasiado antiga ou se não tiver sido feita cópia, então deve premir o botão "Cópia da moldura para memória externa (por exemplo: cartão micro SD) para fazer uma nova cópia.*

*É importante notar que não pode restaurar uma cópia para uma nova moldura Frameo e manter a moldura antiga operacional ao mesmo tempo.*

Se desejar restaurar uma cópia numa moldura que já tenha sido configurada, então primeiro é necessário reiniciar a moldura. Isto é feito premindo o botão "Reiniciar moldura". Isto irá apagar todos os dados no Frameo e reinicia o Frameo para o seu ecrã de configuração.

No ecrã de configuração pode selecionar botão "Restaurar a partir da cópia" que irá restaurar a sua moldura de acordo com a cópia.

Se o botão "Restaurar a partir da cópia" não estiver visível, então deve confirmar se a unidade de memória externa (por exemplo: cartão micro SD) está corretamente montada.

## **Reinicializar a moldura**

Remove todos os dados da sua moldura. Isto removerá permanentemente todas as suas fotografias, amigos/ligações e definições.

# <span id="page-12-0"></span>Acerca de

## **Verificar para atualização**

Verificar se está disponível uma atualização para a sua moldura.

## **Programa Beta**

Se verificado que o dispositivo vai aderir ao programa Beta no qual irá receber atualizações com mais frequência e antes dos dispositivos normais de apresentação.

# <span id="page-12-1"></span>Ajuda

## **Abrir bibliotecas da fonte**

Abre uma lista de bibliotecas de fonte abertas utilizadas na aplicação e as respetivas licenças.

## **Partilhar dados analíticos anónimos**

Partilhar dados analíticos anónimos ajuda-nos extraordinariamente a melhorar o software frameo. Compreendemos que não deseje partilhar estes dados connosco. Definir selecionado se nos desejar ajudar a melhorar o frameo. Definir desselecionado para recusar a partilha de dados analíticos anónimos.

# **Guia**

Abre o guia de início rápido, que foi exibido quando iniciou a sua moldura pela primeira vez.

# <span id="page-13-0"></span>**Privacidade**

Para mais informação relativamente à privacidade, visite [http://privacy.frameo.net](http://privacy.frameo.net/)

# <span id="page-13-1"></span>**Assistência**

Visite<http://frameo.net/helpcenter> para Perguntas Frequentes, apoio e para fornecer comentários.

# <span id="page-13-2"></span>**Informação da Garantia, Conformidade, Apoio e Segurança**

Para mais informação relativamente à garantia, à conformidade do equipamento, ao apoio e à segurança deve consultar a documentação incluída na embalagem.

Ter em atenção - Todos os produtos estão sujeitos a alteração sem aviso prévio. Aceitamos reservas quanto a erros e omissões no manual.

TODOS OS DIREITOS RESERVADOS, COPYRIGHT DENVER ELECTRONICS A/S

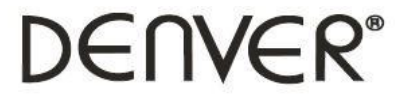

www.denver-electronics.com

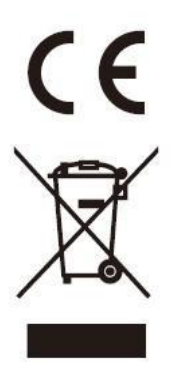

O equipamento elétrico e eletrónico contém materiais, componentes e substâncias que podem ser perigosas para a sua saúde e para o ambiente, se o material usado (equipamentos elétricos e eletrónicos eliminados) não for processado corretamente.

O equipamento elétrico e eletrónico está marcado com um caixote do lixo com um X, como mostrado acima. Este símbolo significa que o equipamento elétrico e eletrónico não deve ser eliminado em conjunto com outros resíduos domésticos, mas deve ser eliminado separadamente.

Todas as cidades têm pontos de recolha instalados, nos quais o equipamento elétrico e eletrónico pode tanto ser submetido sem custos a estações de reciclagem e outros locais de recolha, ou ser recolhido na própria residência. O departamento técnico da sua cidade disponibiliza informações adicionais em relação a isto.

Nós, Inter Sales A/S, declaramos que este produto DENVER PFF-1010WHITE MK2 está em conformidade com os requisitos essenciais e outras disposições relevantes da Diretiva 2014/53/UE. Pode ser obtida uma cópia da Declaração de Conformidade em: www.denverelectronics.com e, em seguida, clicar no ÍCONE de pesquisa na linha superior do sítio web. Escrever o número do modelo: PFF-1010WHITE MK2. Agora, entrar na página do produto e a diretiva relativa aos equipamentos de rádio encontra-se em transferências/outras transferências

Alcance da frequência de funcionamento: 2412 - 2472 MHz Potência de saída máxima: 17 dbm

DENVER ELECTRONICS A/S Omega 5A, Soeften DK-8382 Hinnerup Dinamarca

[www.facebook.com/d](http://www.facebook.com/)enverelectronics